第6章

6.1 連絡先の管理 6.2 連絡先 6.3 SIM マネージャ 6.4 予定表 6.5 仕事 6.6 メモ 6.7 ボイスレコーダー

# 6.1 連絡先の管理

本機には、連絡先の電話番号やその他の情報を保存/管理するために以下 の方法があります。

- **•** 本体メモリまたはEM chip(USIMカード)に連絡先を作成/保存します。
- **•** SIMマネージャを利用して、EM chipに連絡先を作成/管理します。

# 6.2 連絡先

連絡先は、友人や仕事関係の人々との連絡に役立つ電話帳です。 本機では3種類の連絡先を作成できます。

- **•** Outlook 連絡先 本機に保存されている連絡先で、本機で作成でき、 また PC や Exchange Server と同期できる連絡先です。各連絡先 に対して、電話番号、メールアドレス、インスタントメッセージ (IM) 名、 会社と自宅の住所、仕事、誕生日などの情報を保存することができま す。また、Outlook 連絡先には画像を追加したり、着信音を設定するこ ともできます。
- **•**• SIMカード 連絡先 EM chip(USIMカード)に保存されている連絡先で す。各連絡先に対して、名前と電話番号だけを保存することができま す。
- **•**• Windows Live連絡先 Windows Live MessengerやMSNを利用し てOutlookと同じように連絡先を保存します。詳細については、 「Windows Liveのメンバーを追加する」(P.188)をご覧ください。
	- 注意 Windows Live連絡先は、Windows Liveをセットアップ後に追加してくだ さい。

#### 本機に連絡先を追加する

- 1. 「スタート] > 「連絡先] をタップします。
- 2. 「新規作成】をタップし、「Outlook 連絡先」を選択して連絡先情報を 入力します。

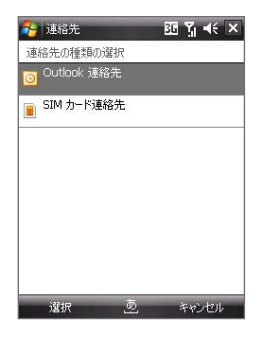

3. [表題] で、この連絡先が連絡先リストに表示されるときの形式を選択 します。

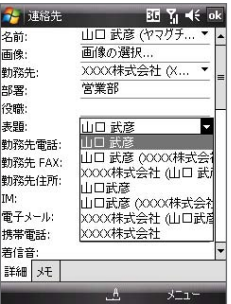

4. 連絡先に写真を追加するには、[画像の選択] をタップして画像ファイ ルを選択するか、または [カメラ] をタップして連絡先に保存する写 真を撮影します。この写真は、この連絡先から着信があったときに電 話画面に表示されます。

- 122 連絡先、予定、仕事、その他の情報を管理する
	- 5. 連絡先に着信音を設定するには、[着信音] の欄をタップし、着信音 の一覧から任意のものを選択してください。
	- 6. 終わったら [ok] をタップします。
	- ヒント **•**• 連絡先に保存されていない相手から電話があった場合、通話履歴から連 絡先を作成することができます。通話履歴にある電話番号をタップしたま まにし、ショートカットメニューから「連絡先に保存」をタップします。
		- **•**• メッセージに含まれる電話番号を保存するには、電話番号をタップし、[メ ニュー】) 「連絡先に保存] をタップします。
		- •**•** 連絡先の情報を編集するには連絡先をタップし、[メニュー] > [編集] を タップします。

### EM chip(USIMカード)に連絡先を追加する

- 1. 「スタート] > 「連絡先]
- 2. 「新規作成】なタップし、「SIMカード連絡先】を選択します。
- 3. 名前と雷話番号を入力します。
- 4. [ok]をタップします。
- ヒント SIMマネージャを利用してもEM chipに連絡先を追加/編集できます。詳細につ いては、「6.3 SIMマネージャ」(P.125)をご覧ください。

## 情報の整理と検索

### 類似連絡先をグループ化する

関連性のある連絡先を分類してグループ化すると、管理しやすくなります。

- 1. 新しい連絡先を作成するか、または既存の連絡先を編集します。
- 2. 【分類項目】 をタップします。
- 3. 会社関係 (取引先)、個人など既定の分類項目を選択するか、または 「新規作成】をタップして独自の分類項目を作成します。
- 4. 終わったら [ok] をタップします。 連絡先を分類項目でグループ化して表示するには、[メニュー] > [フィ ルタ]をタップします。
- 注意 連絡先を分類項目のフィルタで表示している場合、新しく作成した連絡先に もこの分類項目が自動的に割り当てられます。

### 連絡先を活用する

連絡先の一覧は、さまざまな方法で活用し、またカスタマイズすることがで きます。以下はその活用例です。

- 1. 「スタート】)「連絡先】 なタップします。
- 2. 連絡先の一覧で、次のような操作ができます。
	- **•** 名前表示では、名前や番号を入力するか、またはアイウエオ順の インデックスから連絡先を検索できます。名前表示を切り替えるに は、[メニュー] > [表示方法] > [名前] をタップします。
	- **•** 1つの連絡先に関する情報の概要を表示するには、この連絡先を タップします。ここから通話を始めたり、メッセージを送信することが できます。
	- **•**• 連絡先に対して実行できるアクションを確認するには、連絡先をタ ップしたままにします。
	- **•**• 特定の会社の連絡先を表示するには、[メニュー] > [表示方法] > [勤務先] をタップし、会社名をタップします。

### 本機の連絡先を検索する

多くの連絡先が登録されている場合、目的の相手を見つけるにはいくつか の方法があります。

- 1. 「スタート] > 「連絡先] をタップします。
- 2. 名前表示になっていない場合は、[メニュー] )「表示方法] )「名前】 をタップして名前表示に切り替えます。
- 3. 次のいずれかの方法で検索します。
	- **•** テキストボックスに検索する名前か電話番号の最初の文字を入力 すると、該当する連絡先が表示されます。テキストボックスをタップ して入力した文字を消去するか、またはスクロールバーを上下に動 かすと、すべての連絡先が表示されます。
	- **•** 画面情報のアイウエオ順のインデックスを使用します。
	- **•** 分類項目から検索します。連絡先の一覧で [メニュー] > [フィル タ] をタップし、連絡先の分類項目をタップします。再度すべての 連絡先を表示するには、「すべての連絡先]をタップします。

### 連絡先情報を共有する

### 連絡先の詳細をビームする

Bluetoothを使うと、本機から別の携帯電話や PDA へ簡単に連絡先情報 を送信できます。

- 1. 「スタート】)「連絡先】をタップし、連絡先を選択します。
- 2. [メニュー] ) [連絡先の送信] ) [ビーム] をタップします。
- 3. 連絡先をビームする相手デバイスを選択します。
- 注意 ビームを行うには、本機と相手デバイスの Bluetooth機能がオンになっており、検 出可能モードに設定されている必要があります。また、連絡先情報を PC にビーム することもできます。詳しくは「9.9 Bluetoothを使う」(P.178)をご覧ください。

### SMS で連絡先情報を送信する

- 1. 「スタート】〉 「連絡先】 をタップし、連絡先を選択します。
- 2. [メニュー] > [連絡先の送信] > [SMS/MMS] をタップします。
- 3. 送信する連絡先情報を選択し、[完了] をタップします。
- 4. 新規 SMS に宛先の携帯電話番号を入力し、「送信」をタップします。

### 連絡先をvCardとして送信する

vCard(電子名刺)は、連絡先情報を交換するときに使用される標準形式 ファイルです。vCardのファイルをPCのOutlookにエクスポートすることも可 能です。

本機からMMSで添付ファイルとして連絡先情報を添付したvCardを送るこ とができます。

- 1. [スタート] > [連絡先] をタップし、連絡先を選択します。
- 2. 「メニュー1> 「vCard として送信1 をタップします。
- 3. vCardファイルを添付した新規MMSの作成画面が表示されます。宛 先やメッセージを入力し、[送信] をタップします。

詳細については、「7.3 MMS」(P.142)をご覧ください。

# 6.3 SIM マネージャ

SIM マネージャでは、EM chip(USIMカード)に保存された連絡先の確認、 EM chipから本機への連絡先の転送 (またはその逆)、USIM/SIM 連絡先か らの通話発信などを行います。

#### EM chipに連絡先を追加する

- 1. [スタート] > [プログラム] > [SIM マネージャ] をタップします。
- 2. 「新規作成】をタップし、新しい連絡先名と電話番号を入力します。
- 3. [保存] をタップし、情報を EM chipに保存します。
- ヒント EM chipの連絡先情報を変更するには、[スタート] > [プログラム] > [SIM マ ネージャ] をタップし、SIM 連絡先をタップして編集します。編集が済んだら [保存] をタップします。

### USIM/SIM 連絡先を本機にコピーする

EM chipに保存された連絡先は本機の連絡先にコピーできます。

- 1. 「スタート】)「プログラム】)「SIM マネージャ】 をタップします。
- 2. どれか1つのアイテムを選択するか、または「メニュー】〉「すべて選 択] をタップして、すべての USIM/SIM 連絡先を選択します。
- 3. [メニュー] > [連絡先に保存] をタップします。

### 連絡先を EM chipにコピーする

EM chipには、1つの連絡先につき1つの名前と電話番号のみを保存すること ができます。このため、複数の電話番号を持つ連絡先を EM chipにコピーす ると、SIM マネージャがそれぞれの番号に別々の名前を付けて保存します。 各電話番号を異なる連絡先名で EM chipに保存するため、SIM マネー ジャは本来の名前の最後にマーク (アルファベット) を追加します。既定で は、/M、/W、/H というマークが追加されるよう設定されています。それぞれ 携帯電話番号、勤務先電話番号、自宅電話番号を表します。連絡先を EM chipへコピーする前に、名前の最後に追加されるマークを編集できます。その 他の電話番号のマークはユーザーが定義します。

- 1. 「スタート1 > 「プログラム] > [SIM マネージャ] をタップし、さらに [メ ニュー] > [ツール] > [オプション] をタップします。
- 2. オプション画面で EM chipに追加する雷話番号のチェックボックスに チェックを入れます。
- **3. [マーク]** の欄で、USIM/SIM 連絡先の各 種電話番号に割り当てるアルファベットを 変更できます。電話番号の種類を選択 し、[編集] をタップして任意のマークを入 力してから [保存] をタップします。
- **4. 編集が済んだら [ok] をタップします。**
- 5. [メニュー] > [USIM に保存する連絡先] をタップします。
- 6. EM chipにコピーする連絡先のチェックボ ックスを選択し、**[保存]** をタップします。

### EM chipの電話番号を保存する

EM chipに割り当てられている電話番号(所有者の電話番号)を本機の連 絡先にコピーできます。

- 1. SIM マネージャ画面で [メニュー] > [ツール] > [個人番号リスト] を タップします。
- 2. [Voice Line 1] をタップします。

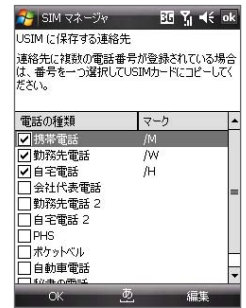

- 3. 必要に応じて名前を変更し、携帯電話番号を入力します。
- 4. 「保方] をタップします。

EM chipに保存されている電話番号は SIM マネージャ画面に表示されます。

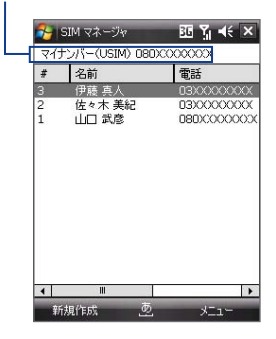

# 6.4 予定表

予定表は、会議やイベントなどの予定を管理するためのツールです。近日の 予定は Today 画面に表示することができます。PC で Outlook をご利用 の場合は、本機と PC の間で予定表を同期させることができます。また、予 定表にサウンドやライトの点滅を設定すれば、予定表をアラーム代わりに利 用できます。

予定は日単位、週単位、月単位、年単位、予定一覧のいずれかの形式で表 示できます。予定をタップすると、その予定の詳細情報を表示できます。

## 予定を登録する

#### 予定を設定する

- 1. [スタート] > [予定表] をタップします。
- 2. 「メニュー】) 「新しい予定】 をタップします。
- 3. 予定の件名を入力します。
- 128 連絡先、予定、仕事、その他の情報を管理する
	- 4. 次のいずれかの方法で予定を作成します。
		- •**•** 誕生日などの終日の予定については、[終日] を [はい] に設定し ます。
		- •**•** 予定の開始時刻と終了時刻が決まっている場合は、それぞれを 設定します。
	- 5. 予定の分類項目を設定しておくと、関係のある予定をグループ化でき ます。[分類項目] をタップして、会社関係 (取引先)、祝日、個人、季 節など既定の分類項目を選択するか、または [新規作成]をタップし て新しい分類項目を作成します。
	- 6. 分類が済んだら [ok] をタップし、予定表に戻ります。
	- 注意 **•** 終日イベントは予定表内ではなく、予定表画面の一番上にバナーで表示さ れます。
		- **•** 予定をキャンセルするには、キャンセルする予定をタップしたままにし、ポップ アップメニューから [予定の削除] をタップします。
	- ヒント 日単位の表示で自動的に時刻を入力するには、新しい予定を入れる時間帯 をタップし、[メニュー] > [新しい予定] をタップします。

### すべての新規予定に既定のアラームを設定する

すべての新しい予定に、自動的にアラームを設定することができます。

- 1. 「スタート】)「予定表】 をタップします。
- 2. 「メニュー] > 「ツール] > 「オプション] > 「予定] タブをタップします。
- 3. 新しいアイテムにアラームを設定するにチェックを入れます。
- 4. 開始時刻に対して事前に通知する時間を設定します。
- 5. [ok]をタップすると、予定表に戻ります。

### 予定を表示する

既定では、予定表は予定一覧形式で表示されます。表示形式は日単位、调 単位、月単位、年単位があります。

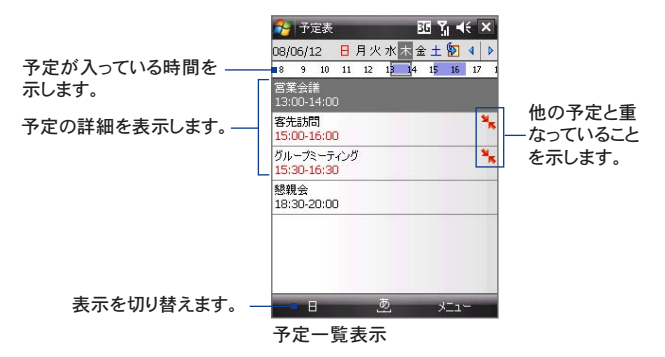

- **•** 予定をタップすると、その予定の詳細情報を表示できます。
- **•** 予定を分類項目別に表示するには、[メニュー] > [フィルタ] をタップ し、分類項目を選択します。
- **•** 予定表で予定の表示形式を変更するには、[メニュー] > [ツール] > 「オプション】)「全般] タブをタップします。「既定の画面] で予定表 の表示形式を選択します。
- **•** [月単位] 表示の場合、次のアイコンが使用されます。

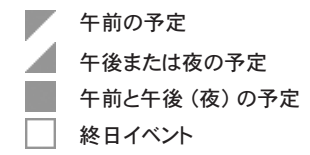

### 予定を送信する

### 会議出席依頼を送る

予定表を使って、Outlook か Outlook Mobile を使用している相手に電子メ ールで会議出席依頼を送信できます。

- 1. 「スタート] > 「予定表] をタップします。
- 2. 新しい予定を登録するか、既存の予定を開き、[編集] をタップします。
- 3. [出席者] をタップします。
- 4. 出席を依頼する連絡先の名前をタップします。
- 5. 出席者を追加するには、「必須出席者の追加] または「任意出席者の 追加]をタップした後で名前をタップします。
- **6. [ok]** をタップして送信します。
- ヒント 会議出席依頼を送るときに使うメールアカウントを選択する場合は、「メニュ ー] > [ツール] > [オプション] > [予定] タブをタップします。[会議出席依頼 の送信方法] をタップし、Outlook メール、POP3/IMAP4、または Windows Live アカウントのいずれかを選択します。
- 注意 **•**• Outlook メールアカウントを使って会議出席依頼を送信すると、出席依頼 は次回本機と PC、または本機と Exchange Server を同期させるときに 出席者に送信されます。
	- **•**• 出席者が会議出席依頼を受け入れると、出席者のスケジュールに会議予 定が追加されます。出席者からの承諾が送り返されると、出席依頼をした 側の予定表も自動的に更新されます。

### 予定をvCalendarとして送信する

vCalendarは、スケジュールや仕事情報を交換するときに使用される標準 形式ファイルです。vCalendarのファイルをPCのOutlookにエクスポートする ことも可能です。

vCalendarを添付したメールを送るには、[メニュー] > [vCalendar として 送信]をタップします。詳細については、「7.3 MMS」(P.142)をご覧ください。

# 6.5 仕事

仕事は大事な用件などを管理するためのツールです。仕事は1回のみ、また は繰り返しの設定ができます。また、仕事にアラームを設定したり、分類項目 別に整理することもできます。

仕事は仕事一覧に表示されます。期限の過ぎた仕事は赤で表示されます。

### 仕事を作成する

- 1. 「スタート】) 「プログラム】) 「什事】 をタップします。
- 2. [メニュー] > [新しい仕事] をタップし、仕事の件名、開始日や期限、 優先度などの詳細を入力します。
- 3. 仕事の分類項目を設定しておくと、関係のある仕事をグループ化でき ます。[分類項目] をタップして、会社関係 (取引先)、祝日、個人、季 節など既定の分類項目を選択するか、または [新規作成] をタップし て新しい分類項目を作成します。
- 4. 終わったら [ok] をタップします。
- ヒント 時間設定などのない仕事は簡単に作成できます。[ここをタップして新しい仕 事を追加] に件名を入力し、ENTER を押してください。仕事入力欄が表示さ れていない場合、[メニュー] > [オプション] をタップし、[仕事入力バーを表 示する] をチェックします。

### 仕事の優先度を変更する

仕事を優先度別に分類するには、まず各仕事に優先度を付けなければな りません。

- 1. 「スタート】)「プログラム】)「仕事】をタップします。
- 2. 優先度を変更する仕事をタップします。
- 3. [編集] をタップし、[優先度] で優先度のレベルをタップします。
- 4. [ok] をタップして仕事一覧に戻ります。
- 注意 既定では、新しい什事の優先度は標準になっています。

### 新しい仕事に既定のアラームを設定する

新しく作成するすべての仕事に対し、自動的にアラームを設定することがで きます。

### 1. 「スタート】)「プログラム】)「仕事】をタップします。

- 2. 「メニュー】)「オプション】 をタップします。
- 3. 「新しいアイテムにアラームを設定する】にチェックを入れます。
- 4. 「ok】 をタップして什事一覧に戻ります。
- 注意 期限のない仕事に対してアラームは設定できません。

### 仕事一覧に開始日と期限を表示する

- 1. 「スタート】) 「プログラム】) 「仕事] をタップします。
- 2. [メニュー] > [オプション] をタップします。
- 3. 「開始日と期限を表示する] をチェックします。
- 4. [ok] をタップします。

### 仕事を検索する

仕事一覧が長い場合、仕事の一部のみを表示したり、特定の仕事がすぐに 見つかるよう並べ替えることができます。

- 1. [スタート] > [プログラム] > [仕事] をタップします。
- 2. 仕事一覧で、次のような操作ができます。
	- **•** 一覧を分類します。[メニュー] > [並べ替え] をタップし、並べ替え のオプションをタップします。
	- **•** 分類項目別に仕事を表示します。[メニュー] > [フィルタ] をタッ プし、表示する分類項目をタップします。
- ヒント 仕事をさらに絞り込むには [メニュー] > [フィルタ] > [作業中の仕事] または [終了した仕事] をタップします。

# 6.6 メモ

メモは、アイデア、問題、覚え書きなどを書き留めたり、仕事や会議のメモを 取る場合に便利です。手書きやキーボード入力でメモを作成したり ボイス メモを録音したりできます。

## メモに情報を入力する

メモに情報を入力するには何通りかの方法があります。入力パネルやキーボ ードを使い、テキスト形式で入力することができます。また、スタイラスペンを 使って画面に文字を手書きしたり、絵を描いたりすることもできます。

### 既定の入力モードを設定する

メモに絵を描くことが多い場合は、手書きを既定の入力モードとして設定し ておくと便利です。テキスト入力をよく使う場合は、入力を選択します。

- 1. [スタート] > [プログラム] > [メモ] をタップします。
- 2. メモの一覧で「メニュー] > 「オプション] をタップします。
- 3. 「既定のモード】で次のいずれかをタップします。
	- **•** 手書き: 絵を描いたり、手書きで文字を書いてメモを作成します。
	- **•** 入力: テキスト形式の文字を入力してメモを作成します。
- **4. [ok]** をタップします。

### メモを作成する

- 1. 「スタート】〉 「プログラム】 > 「メモ】 をタップします。メモの一覧で 「新 規] をタップします。
- 2. メニューバーの入力方法アイコンのとなりにある入力セレクタ矢印をタ ップし、入力方法をタップして文字を入力してください。
- 3. 入力セレクタ矢印が表示されていない場合は、入力方法のアイコンを タップします。
- 4. 入力が済んだら [ok] をタップし、メモの一覧に戻ります。
- 注意 **•**• 手書きの文字を選択するには、まず文字の横をタップしたままにします。点が 表示されたら、完全な円を描く前に手書き文字の上を素早くドラッグします。
	- **•**• 3本のラインを越えて書かれた文字は、文字でなく絵として認識されます。

### メモに絵を描く

- 1. [スタート] > [プログラム] > [メモ] をタップします。
- 2. メモの一覧で 『新規】をタップします。
- 3. 画面に絵を描くには、スタイラスペンを使用します。

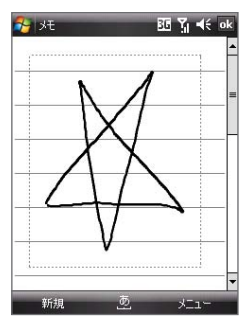

画面に絵を描く

- 4. 絵の周囲にボックスが表示されます。
- 5. 描画が済んだら [ok] をタップし、メモー覧に戻ります。
- 注意 絵をコピーしたり、削除したりするために選択するには、絵をしばらくタップした ままにし、スタイラスペンを画面から離すと絵が選択されます。

### ボイスメモを録音する

ボイスメモを録音したり、録音をメモに追加したりできます。

### ボイスメモを作成する

- 1. [スタート] > [プログラム] > [メモ] をタップします。
- 2. 次のいずれかの方法でボイスメモを録音します。
	- •**•** ボイスメモを録音する場合は、メモ一覧から行います。
	- •**•** 録音をメモに追加するには、まずメモを作成するか、既存のメモを 開きます。
- 3. 録音ツールバーが表示されていない場合は、「メニュー] > 「録音ツー ルバーの表示] をタップします。
- 4. 録音アイコン ( ) をタップして録音を開始します。
- 5. 本機のマイクに向かって録音します。
- 6. 録音が終わったら停止アイコン (■) をタップします。
- 7. 開いているメモに音声を追加する場合は、録音終了後に [ok]をタッ プしてメモ一覧に戻ります。
- 8. 開いているメモに録音すると、メモにアイコンが表示されます。
- 9. メモー覧で録音すると、音声ファイルとしてメモー覧に表示されます。

録音形式を変更する

- 1. 「スタート】〉 「設定】〉 「個人用】 タブ 〉 「入力】 をタップします。
- 2. 「オプション】タブをタップし、「録音形式】のリストから形式を選択し ます。
- 3. [ok] をタップします。
- 注意 メモの画面からも録音形式を変更できます。メモー覧で [メニュー] > [オプシ **ョン] > [入力オプション]** リンクをタップし、[オプション] タブをタップします。

# 6.7 ボイスレコーダー

ボイスレコーダーを使うと簡単に音声を録音し、メールで送信したり、ビーム したり、録音した音声を着信音として設定したりできます。

注意 ボイスレコーダーで録音された音声は、AMR-NB形式で保存されます。AMR-NB形式とはモバイル機器でよく使用されている音声ファイル形式です。

### 自分の声を録音する

- 1. Today 画面で 「スタート] > 「プログラム] > 「ボイスレコーダー] をタ ップします。
- 2. 本機のマイクを口に近づけます。
- 3. 「録音】または をタップしてボイスクリップの録音を始めます。-時的に録音を停止する場合は [一時停止] をタップします。再度録音 を始めるには [再開] をタップします。
- 4. 「停止] をタップすると録音を停止します。

すべての録音は、既定では [マイボイス] フォルダに保存されます。録音を 他のフォルダに保存するには、画面左上にあるフォルダ名のとなりの ▼ を タップし、録音を保存するフォルダを選択します。

### ボイス録音を再生する

- 1. ボイスレコーダー画面で再生するボイス録音を選択します。
- 2. をタップします。また、ボイス録音をタップしても再生できます。
- 注意 •• をタップすると音量が上がり、■ をタップすると音量が下がります。
	- •**•** をタップするとミュート/ミュート解除を切り替えます。

### ボイス録音をMMSで送信する

- 1. ボイスレコーダー画面で、メールで送信するボイス録音を選択します。
- 2. [メニュー] > [MMSで送信] をタップします。MMSが自動的に開き、ボ イス録音が添付ファイルとして挿入されたメールが作成されます。

MMSの作成と送信方法については、「7.3 MMS」(P.142)をご覧ください。

### ボイス録音をメール送信する

- 1. ボイスレコーダー画面で、メールで送信するボイス録音を選択します。
- 2. 「メニュー】)「送信】をタップし、利用するメールアカウントを選択しま す。Outlook メールが自動的に開き、ボイス録音が添付ファイルとし て挿入されたメールが作成されます。

メール作成と送信方法については、「7.6 メールを送る/受ける」(P.151)を ご覧ください。

### ボイス録音をビームする

- 1. ボイスレコーダー画面でビームするボイス録音を選択します。
- 2. 「メニュー】) 「ファイルをビームする】 をタップします。
- 3. ボイス緑音を送信する相手デバイスを選択します。
- 4. 相手デバイスでファイルの転送を受け入れ、受信します。

### ボイス録音を着信音として設定する

- 1. ボイスレコーダー画面で、本機の着信音として設定するボイス録音を 選択します。
- 2. 「メニュー] > 「着信音に設定] をタップします。

#### 録音の名前変更または移動

- 1. ボイスレコーダー画面で名前を変更する、または別の場所へ移動する ボイス録音を選択します。
- 2. [メニュー] > [名前を変更/移動] をタップします。
- 3. ボイス録音の新しい名前を入力します。
- 4. ボイス録音を移動する場合は、新しい保存先のフォルダと場所を選 択します。
- 5. [ok] をタップします。
- ヒント 複数のボイス録音が選択されている場合、ファイルを移動することはできます が、名前を変更することはできません。